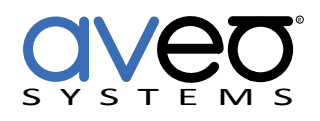

Mira Connect Integration

# **Panasonic AW-Series Cameras**

# **PTZ Camera**

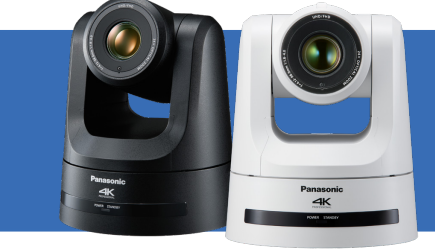

Panasonic AW cameras can be controlled by Mira Connect™, Aveo Systems' smart control appliance. Mira Connect uses Panasonic's camera protocol to control pan, tilt, zoom, and camera presets to re-position the camera to pre-defined locations.

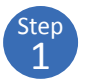

To integrate a Panasonic AW camera with Mira Connect, add the camera to the room in Mira Portal (<https://mira.aveosystems.com>) and enter the IP address of the camera.

If you don't have an actual Panasonic AW camera while configuring Mira Connect, you can choose to simulate the Panasonic AW camera by checking the 'Simulate equipment' box.

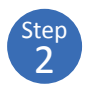

Next, navigate to the Camera Configuration tab and enter a name for the camera, and optionally customize the pan, tilt, and zoom speed controls (see the camera speed section below), and then press 'add equipment'.

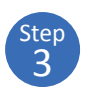

Once the camera has been added, Mira Connect will connect to the devices and show the status of the connection. Mira Portal will show the equipment status as a green circle with a check mark if the equipment was detected at the specified IP address and network port and is controllable by Mira Connect.

If Mira Connect can not connect to the camera, a warning icon  $\triangle$ will appear on the equipment list. If this happens, confirm the IP address of the camera and update the Connections tab with the correct IP address.

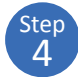

To add Camera Presets, press the Camera icon, CAMERA , on Mira Connect and select the desired camera from the camera pull down box on Mira Connect. Next, manually position the camera using Mira Connect (or use the remote control capabilities from Mira Portal) to the desired location and zoom level.

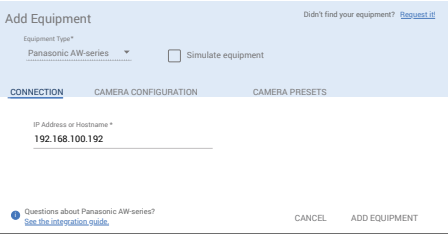

*Enter the IP address on the connection tab.*

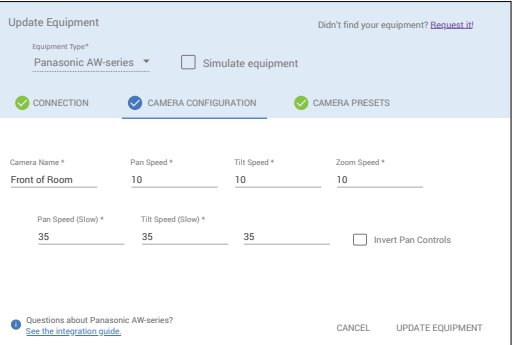

*Enter the camera name and optional pan, tilt, and zoom speed controls.* 

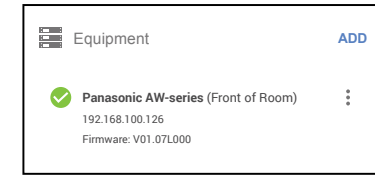

*Successful connection to the camera.*

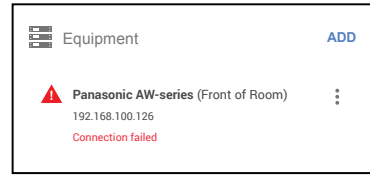

*Mira Connect cannot successfully communicate with the camera.*

Next, edit the equipment in Mira Portal and navigate to the Camera Presets tab. Select the desired camera from the pull down list, and click ADD PRESET. Select an icon, and enter a preset name and optional description.

Once the camera is in the desired location, press SAVE PRESET to save that camera position. Repeat the process for saving multiple camera presets. When finished saving presets, click Update Equipment to store the preset information and update the user interface on Mira Connect. Presets will appear in Mira Connect as shown on the right of the following figure.

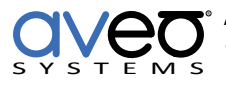

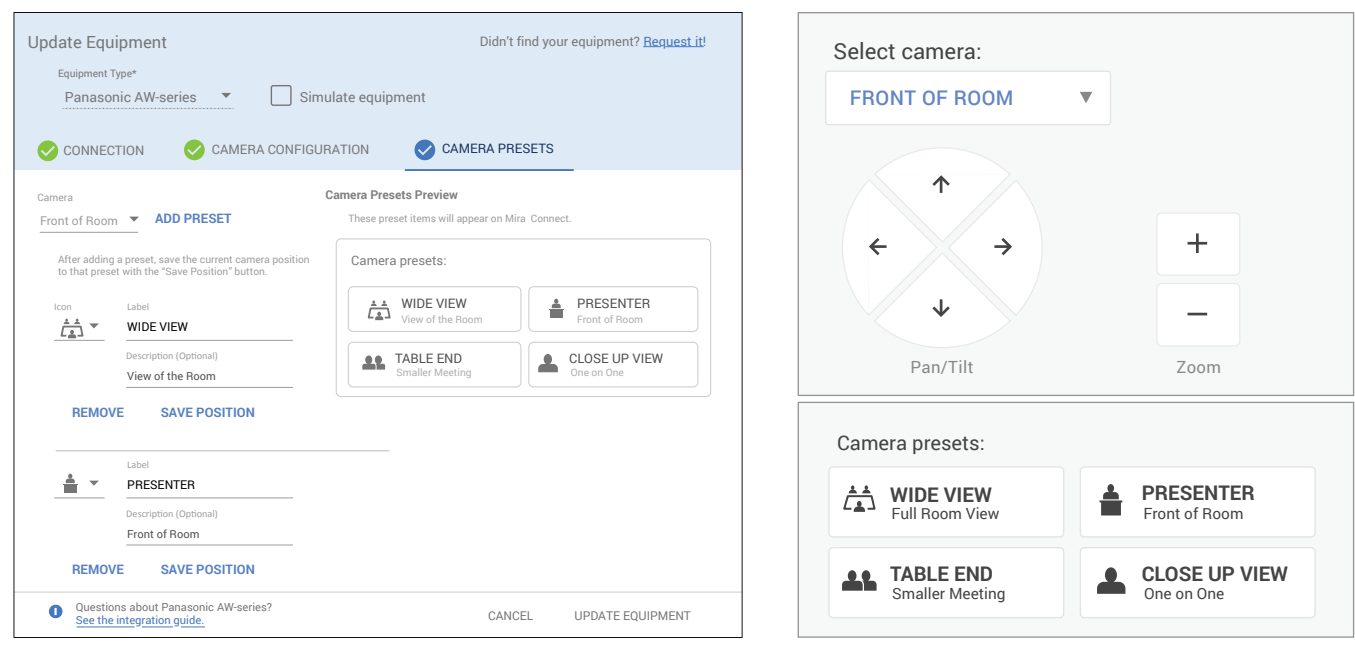

Note that presets won't appear on Mira Connect until **Update Equipment** has been clicked on Mira Portal.

### **Camera Positioning Speed Control**

Mira Portal supports setting camera movement speeds for pan, tilt, and zoom both when the movement button is tapped and when it is held. To configure these settings, navigate to the Camera Configuration tab in Mira Portal and increase or decrease the motion speed as shown in the following figure. Pan speed can be adjusted from 1 (fast) to 49 (slowest), tilt speed from 1 (fast) to 49 (slowest), and zoom speed from 1 (fast) to 49 (slowest).

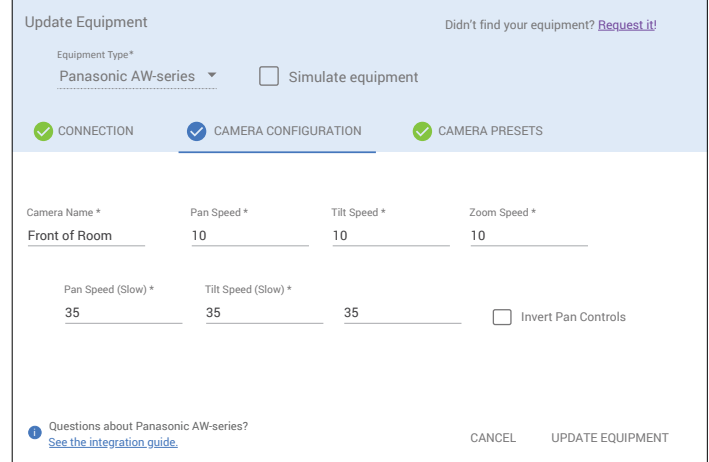

The first row of speed controls affect when the pan, tilt, or zoom button is pressed and held. The second row of speed controls affect when the pan, tilt, or zoom button is tapped for finer motion control.

To increase the speed of camera movement, decrease the speed value. To decrease the speed of movement - typically used when tapping the button for fine motion control, increase the speed number.

#### **Invert Pan Controls**

If you'd like to reverse left and right camera movements when using Mira Connect (highlighted in the figure on the right) when the camera navigation buttons are pressed on Mira Connect, enable the invert pan control option for each camera in your system.

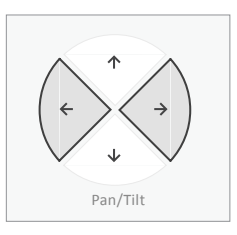

#### **Connection Interface**

Network connection using http communication over port 80.

#### **Tested Systems**

Panasonic AW-UE100 over http.

## **Mira Connect Administrators Guide**

See the Mira Connect Administrators Guide for additional information about using Mira Portal to set up Mira Connect.

For more information please contact our Sales Department at sales@aveosystems.com.

#### **About Aveo Systems**

Aveo Systems is a leading provider of intuitive and easy-to-use solutions for audio, video, and collaboration, improving how systems are used and managed by customers worldwide.

R SYSTEMS

Specifications subject to change without notice. Aveo Systems and the Aveo logo are registered trademarks. All other trademarks are the property of their respective owners.

DS-11102-001 Version 20221206